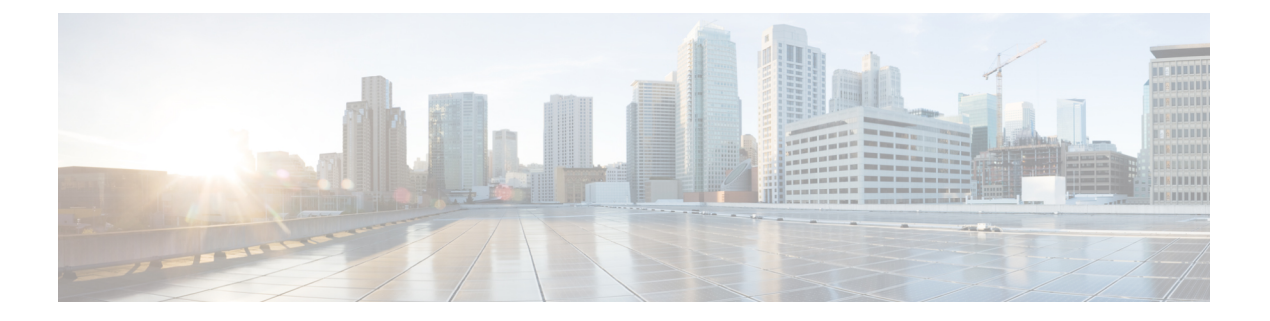

# ブレード サーバー管理

- ブレード サーバー管理, on page 2
- ブレード サーバーのブート, on page 4
- サービス プロファイルからのラックマウント サーバのブート (4 ページ)
- ブレード サーバのブート順序の決定 (5 ページ)
- ブレード サーバーのシャットダウン, on page 6
- サービス プロファイルからのサーバのシャットダウン (6 ページ)
- ブレード サーバのリセット, on page 7
- ブレード サーバの出荷時のデフォルト設定へのリセット (8 ページ)
- ブレード サーバの再確認, on page 9
- シャーシからのサーバーの削除, on page 9
- ブレード サーバからのインバンド設定の削除 (10 ページ)
- ブレード サーバーの解放, on page 11
- 存在しないブレード サーバ エントリの削除 (11 ページ)
- ブレード サーバの再稼動 (12 ページ)
- シャーシ内のサーバ スロットの再確認, on page 12
- 存在しないブレード サーバの設定データベースからの削除, on page 13
- ブレード サーバのロケータ LED の切り替え, on page 14
- ブレード サーバのローカル ディスク ロケータ LED のオン/オフ切り替え (14 ページ)
- ブレード サーバーの CMOS のリセット, on page 15
- ブレード サーバーの CIMC のリセット, on page 15
- ブレード サーバーの TPM のクリア, on page 16
- ブレード サーバーの BIOS パスワードのリセット (16 ページ)
- ブレード サーバの POST 結果の表示, on page 17
- ブレード サーバーからの NMI の発行 (17 ページ)
- ブレード サーバのヘルス イベントの表示 (18 ページ)
- ヘルス LED アラーム (19 ページ)
- Smart SSD  $(20 \sim -\check{\nu})$

### ブレード サーバー管理

Cisco UCS Manager によって、Cisco UCS ドメイン内のすべてのブレード サーバーを管理およ びモニターできます。電源状態の変更など一部のブレードサーバー管理タスクは、サーバーお よびサービス プロファイルから実行できます。

残りの管理タスクは、サーバー上でのみ実行できます。

電源装置は、シャーシのブレードが2台以下の場合、省電力モードになります。3台目のブレー ドがシャーシに追加され、完全に検出されると、電源装置は通常のモードに戻ります。

シャーシ内のブレード サーバー スロットが空の場合、そのスロットに関する情報、エラー、 および障害が Cisco UCS Manager から提供されます。サーバー ミスマッチ エラーを解決し、 そのスロット内のブレード サーバーを Cisco UCS Manager で再検出するために、スロットを再 認識させることもできます。

### ブレード サーバーの削除および解放に関するガイドライン

Cisco UCS Manager を使ってブレード サーバーを削除するか解放するかを決定する場合は、次 のガイドラインを考慮してください。

ブレード サーバーの解放

物理的に存在し接続されているブレードサーバーを一時的に解放するには、構成から一時的に 削除します。サーバー情報の一部は、ブレードサーバーが再稼働する場合に備えて、将来使用 するために Cisco UCS Manager によって保持されます。

#### ブレード サーバーの削除

削除は、ブレード サーバーをシャーシから接続解除して、Cisco UCS Manager から物理的に削 除する(取り外す)場合に実行します。ブレードサーバーが物理的に存在し、シャーシに接続 しているときは、Cisco UCS Manager から削除できません。ブレード サーバーの物理的な削除 が完了すると、そのブレード サーバーの設定を Cisco UCS Manager で削除できます。

削除時、そのブレードサーバーへのアクティブリンクは無効化され、すべてのエントリがデー タベースから削除されます。サーバーは検出時に割り当てられたすべてのサーバープールから 自動的に削除されます。

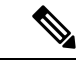

自動的に削除されるのは、ディスカバリ中に自動的にサーバープールへ追加されたサーバーの みです。サーバー プールに手動で追加したサーバーは手動で削除する必要があります。 (注)

削除したブレード サーバーを再び設定に追加するには、再び接続して検出する必要がありま す。Cisco UCS Manager に再導入したサーバーは新規サーバーとみなされ、詳細なディスカバ リ プロセスが実施されます。このため、Cisco UCS Manager によって以前とは異なる新しい ID がサーバーに割り当てられることがあります。

### 予期しないサーバー電力変更を回避するための推奨事項

サーバーがサービスプロファイルに関連付けられていない場合は、サーバーの物理的な[Power] または [Reset] ボタンなど、サーバーの電源状態を変更するために使用可能な手段をすべて使 用できます。

サーバーがサービス プロファイルに関連付けられているか、サービス プロファイルに割り当 てられている場合は、サーバーの電源状態の変更は次の方法でのみ行う必要があります。

- Cisco UCS Manager GUI で、サーバーに関連付けられたサーバーまたはサービス プロファ イルの [General] タブに移動し、[Actions] 領域で [Boot Server] または [Shutdown Server] を 選択します。
- CiscoUCSManagerCLIで、サーバー、またはサーバーに関連付けられたサービスプロファ イルに対して **power up** または **power down** コマンドを使用します。

#### Ú

- 電源がオフになっている関連サーバーには、次のオプションのいずれも使用しないでくださ い。 重要
	- GUI の [Reset]
	- **cycle cycle-immediate**または CLI の**reset hard-reset-immediate**
	- サーバーの物理的な [Power] または [Reset] ボタン

現在電源がオフになっているサーバーに対して、リセットまたはサイクルを実施するか、サー バーの物理的な [Power] ボタンを使用すると、サーバーの実際の電力状態がサービス プロファ イルで必要とされる電源状態の設定と同期しなくなる可能性があります。サーバーとCiscoUCS Manager 間の通信が中断したり、サービス プロファイルの設定が変更されると、Cisco UCS Managerによって、必要とされる電源の状態がサービスプロファイルからサーバーに適用され る場合があり、この結果予期しない電力変化が発生する可能性があります。

電源の同期に関する問題は、次に示すように予期しないサーバーの再起動につながる可能性が あります。

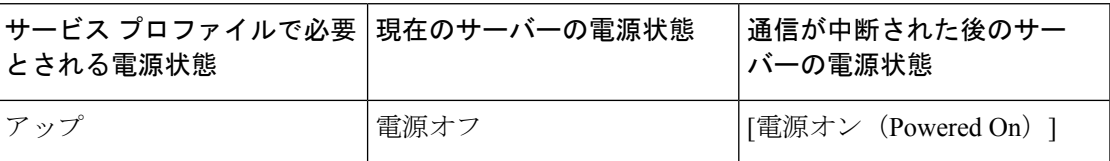

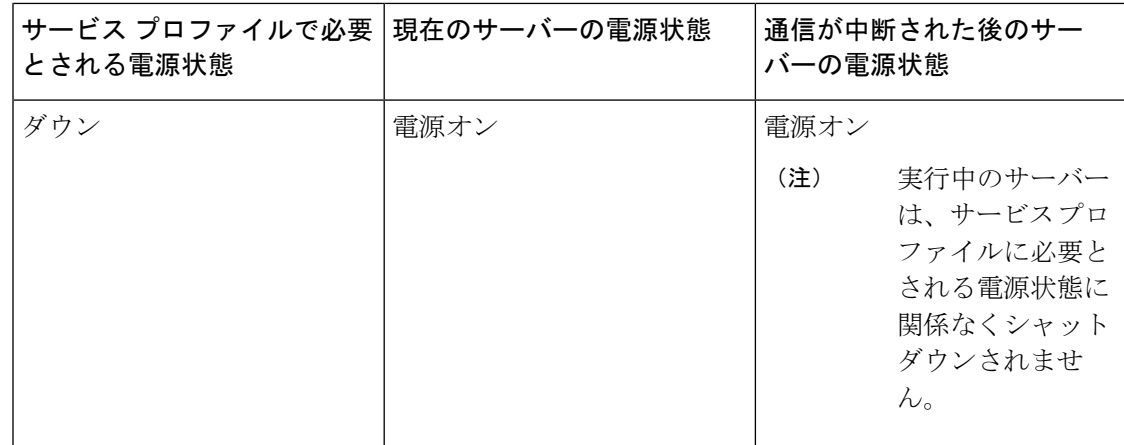

### ブレード サーバーのブート

[Actions] 領域で [Boot Server] リンクがグレー表示されている場合は、まず、サーバをシャット ダウンする必要があります。

#### **Procedure**

- ステップ **1** [ナビゲーション]ペインで、[機器]をクリックします。
- ステップ **2 [**機器(**Equipment**)**]** > **[**シャーシ(**Chassis**)**]** > *[*シャーシ番号(*Chassis Number*)*]* > **[**サーバ (**Servers**)**]** の順に展開します。
- ステップ **3** ブートするサーバを選択します。
- ステップ **4** [Work] ペインで、[General] タブをクリックします。
- ステップ **5** [Actions] 領域の [Boot Server] をクリックします。
- ステップ **6** 確認ダイアログボックスが表示されたら、**[**はい**]**をクリックします。

サーバがブートされると、[General] タブの [Overall Status] フィールドに [OK] ステータスが表 示されます。

# サービス プロファイルからのラックマウント サーバの ブート

#### 手順

ステップ **1** [ナビゲーション]ペインで、[サーバ]をクリックします。

- ステップ **2 [**サーバ**]** > **[**サービスプロファイル**]**を展開します。
- ステップ **3** サービス プロファイルを作成する組織のノードを展開します。

システムにマルチテナント機能が備えられていない場合は、**[root]** ノードを展開します。

- ステップ **4** 関連付けられたサーバをブートする必要があるサービス プロファイルを選択します。
- ステップ **5** [Work] ペインで、[General] タブをクリックします。
- ステップ **6** [Actions] 領域の [Boot Server] をクリックします。
- ステップ **7** 確認ダイアログボックスが表示されたら、**[**はい**]**をクリックします。
- ステップ **8** [Boot Server] ダイアログボックスで [OK] をクリックします。

サーバがブートした後は、[General] タブの [OverallStatus] フィールドに [ok] ステータスまたは [up] ステータスが表示されます。

### ブレード サーバのブート順序の決定

### $\mathcal{Q}$

ヒント サーバに関連付けられているサービス プロファイルの [General] タブからもブート順序タブを 表示できます。

- ステップ **1** [ナビゲーション]ペインで、[機器]をクリックします。
- ステップ **2 [**機器(**Equipment**)**]** > **[**シャーシ(**Chassis**)**]** > *[*シャーシ番号(*Chassis Number*)*]* > **[**サーバ (**Servers**)**]** の順に展開します。
- ステップ **3** ブート順序を決定するサーバをクリックします。
- ステップ **4** [Work] ペインで、[General] タブをクリックします。
- ステップ **5** [Boot Order Details]領域が展開されていない場合は、見出しの右側の[Expand]アイコンをクリッ クします。
- ステップ **6** サーバに割り当てられているブート順序を表示するには、[ConfiguredBoot Order]タブをクリッ クします。
- ステップ **7** 物理サーバ構成内のさまざまなデバイスから何がブートされるかを表示するには、[ActualBoot Order] タブをクリックします。
	- [Actual Boot Order] では、[Internal EFI Shell] は常にブート順リストの最下部に表示 されます。 (注)

### ブレード サーバーのシャットダウン

この手順を使用して、インストールされているオペレーティング システムとともにサーバを シャットダウンした場合、Cisco UCS Manager により、この OS のグレースフル シャットダウ ン シーケンスがトリガーされます。

[Actions]領域の[ShutdownServer]リンクがグレー表示されている場合、そのサーバは動作して いません。

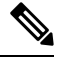

**Note**

サービス プロファイルに関連付けられたブレード サーバをシャットダウンすると、VIF ダウ ン アラート F0283 および F0479 が自動的に制限されます。

#### **Procedure**

- ステップ **1** [ナビゲーション]ペインで、[機器]をクリックします。
- ステップ **2 [**機器(**Equipment**)**]** > **[**シャーシ(**Chassis**)**]** > *[*シャーシ番号(*Chassis Number*)*]* > **[**サーバ (**Servers**)**]** の順に展開します。
- ステップ **3** シャットダウンするサーバを選択します。
- ステップ **4** [Work] ペインで、[General] タブをクリックします。
- ステップ **5** [Actions] 領域で、[Shutdown Server] をクリックします。
- ステップ **6** 確認ダイアログボックスが表示されたら、**[**はい**]**をクリックします。

サーバが正常にシャットダウンされると、[General] タブの [OverallStatus] フィールドに電源オ フ状態が表示されます。

# サービス プロファイルからのサーバのシャットダウン

この手順を使用して、インストールされているオペレーティング システムとともにサーバを シャットダウンした場合、Cisco UCS Manager により、この OS のグレースフル シャットダウ ン シーケンスがトリガーされます。

[Actions]領域の[ShutdownServer]リンクがグレー表示されている場合、そのサーバは動作して いません。

#### 手順

ステップ **1** [ナビゲーション]ペインで、[サーバ]をクリックします。 ステップ **2 [**サーバ**]** > **[**サービスプロファイル**]**を展開します。

ステップ **3** サービス プロファイルを作成する組織のノードを展開します。

システムにマルチテナント機能が備えられていない場合は、**[root]** ノードを展開します。

- ステップ **4** 関連付けられたサーバをシャットダウンする必要があるサービスプロファイルを選択します。
- ステップ **5** [Work] ペインで、[General] タブをクリックします。
- ステップ **6** [Actions] 領域で、[Shutdown Server] をクリックします。
- ステップ **7** 確認ダイアログボックスが表示されたら、**[**はい**]**をクリックします。

サーバが正常にシャットダウンされると、[General] タブの [OverallStatus] フィールドに [down] ステータスまたは [power-off] ステータスが表示されます。

### ブレード サーバのリセット

サーバをリセットすると、Cisco UCS Manager により、リセット ライン上にパルスが送信され ます。オペレーティングシステムのグレースフルシャットダウンを選択することができます。 オペレーティングシステムでグレースフルシャットダウンがサポートされていない場合、サー バ電源の再投入が行われます。サーバをリセットする前に Cisco UCS Manager にすべての管理 操作を完了させるオプションの場合、それらの操作がサーバのリセット前に完了する保証はあ りません。

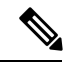

電源切断状態からサーバをブートする場合は、**[**リセット(**Reset**)**]**を使用しないでください。 **Note**

この手順を使用して電源投入を続けると、サーバの望ましい電源状態が実際の電源状態と同期 しなくなり、サーバが後で予期せずシャットダウンすることがあります。選択したサーバを電 源切断状態から安全にリブートするには、**[**キャンセル(**Cancel**)**]**をクリックし、**[**ブートサー バ(**Boot Server**)**]** アクションを選択します。

#### **Procedure**

- ステップ **1** [ナビゲーション]ペインで、[機器]をクリックします。
- ステップ **2 [**機器(**Equipment**)**]** > **[**シャーシ(**Chassis**)**]** > *[*シャーシ番号(*Chassis Number*)*]* > **[**サーバ (**Servers**)**]** の順に展開します。
- ステップ **3** リセットするサーバを選択します。
- ステップ **4** [Work] ペインで、[General] タブをクリックします。
- ステップ **5** [Actions] 領域で [Reset] をクリックします。
- ステップ **6** [Reset Server] ダイアログボックスで、次の手順を実行します。
	- a) [Power Cycle] オプションをクリックします。
	- b) (Optional) このサーバの保留中の管理操作を Cisco UCS Manager によってすべて完了させる 場合は、チェックボックスをオンにします。

c) [OK] をクリックします。

リセットが完了するまでに数分かかる場合があります。サーバがリセットされると、[General] タブの [Overall Status] フィールドに OK ステータスが表示されます。

### ブレードサーバの出荷時のデフォルト設定へのリセット

ブレードサーバを出荷時の設定にリセットできるようになりました。デフォルトでは、出荷時 へのリセット操作は、ストレージ ドライブおよび flexflash ドライブに影響しません。これは データの損失を防止するためです。ただし、これらのデバイスを既知の状態にリセットするこ ともできます。

#### Ú

重要 ストレージ デバイスをリセットすると、データが失われる可能性があります。

サーバーを出荷時のデフォルト設定にリセットするには、次の手順を実行します。

#### 手順

- ステップ **1** [ナビゲーション]ペインで、[機器]をクリックします。
- ステップ **2 [**機器(**Equipment**)**]** > **[**シャーシ(**Chassis**)**]** > *[*シャーシ番号(*Chassis Number*)*]* > **[**サーバ (**Servers**)**]** の順に展開します。
- ステップ **3** 出荷時のデフォルト設定にリセットするサーバを選択します。
- ステップ **4** [Work] ペインで、[General] タブをクリックします。
- ステップ **5** [Actions] 領域の [Server Maintenance] をクリックします。
- ステップ **6** [Maintenance] ダイアログボックスで、次の手順を実行します。
	- a) [Reset to Factory Default] をクリックします。
	- b) [OK] をクリックします。
- ステップ **7** 表示される [Maintenance Server] ダイアログ ボックスから適切なオプションを選択します。
	- すべてのストレージを削除するには、[Scrub Storage] チェックボックスを選択します。
	- すべてのストレージを削除してからすべてのディスクを初期状態に戻すには、[Create Initial Volumes] チェックボックスを選択します。

[Scrub Storage] チェックボックスを選択した場合のみ、このチェックボックスを選択でき ます。JBOD をサポートするサーバの場合、ディスクは JBOD 状態になります。JBOD を サポートしないサーバの場合、各ディスクはディスク内のすべての領域を占有する単一 R0 ボリュームで初期化されます。

- ストレージプロファイルを使用するには、[Create Initial Volumes]ボックスを選 択しないでください。ストレージ プロファイルを使用しているときに初期ボ リュームを作成すると、設定エラーが発生する可能性があります。 重要
- すべての flexflash ストレージを削除するには、[Scrub FlexFlash] チェックボックスを選択 します。

Cisco UCS Manager サーバを出荷時のデフォルト設定にリセットします。

## ブレード サーバの再確認

サーバ、およびそのサーバのエンドポイントすべてを再検出するには、次の手順を実行しま す。たとえば、サーバがディスカバリ状態など、予期していなかった状態から抜け出せなく なっている場合に、この手順を使用します。

#### **Procedure**

- ステップ **1** [ナビゲーション]ペインで、[機器]をクリックします。
- ステップ **2 [**機器(**Equipment**)**]** > **[**シャーシ(**Chassis**)**]** > *[*シャーシ番号(*Chassis Number*)*]* > **[**サーバ (**Servers**)**]** の順に展開します。
- ステップ **3** 再確認するサーバを選択します。
- ステップ **4** [Work] ペインで、[General] タブをクリックします。
- ステップ **5** [Actions] 領域の [Server Maintenance] をクリックします。
- ステップ **6** [Maintenance] ダイアログボックスで、[Re-acknowledge] をクリックし、次に [OK] をクリック します。

Cisco UCS Manager はサーバを切断し、その後、サーバとシステム内の 1 つまたは複数のファ ブリックインターコネクトとの接続を確立します。確認が終了するまでに数分かかる場合があ ります。サーバが確認されると、[General] タブの [Overall Status] フィールドに OK ステータス が表示されます。

### シャーシからのサーバーの削除

#### **Procedure**

ステップ **1** [ナビゲーション]ペインで、[機器]をクリックします。

- ステップ **2 [**機器(**Equipment**)**]** > **[**シャーシ(**Chassis**)**]** > *[*シャーシ番号(*Chassis Number*)*]* > **[**サーバ (**Servers**)**]** の順に展開します。
- ステップ **3** シャーシから削除するサーバを選択します。
- ステップ **4** [Work] ペインで、[General] タブをクリックします。
- ステップ **5** [Actions] 領域の [Server Maintenance] をクリックします。
- ステップ **6** [Maintenance]ダイアログボックスで、[Decommission]をクリックし、[OK]をクリックします。 サーバが Cisco UCS構成から削除されます。
- ステップ **7** シャーシの物理的な配置場所で、スロットからサーバー ハードウェアを取り外します。 サーバー ハードウェアの取り外し方法については、お使いのシャーシの『*Cisco UCS Hardware Installation Guide*』を参照してください。

#### **What to do next**

ブレード サーバを物理的に再設置する場合は、Cisco UCS Managerにそのサーバを再検出させ るために、スロットの確認応答を再び行う必要があります。

詳細については、シャーシ内のサーバ スロットの再確認, on page 12 を参照してください。

## ブレード サーバからのインバンド設定の削除

この手順では、ブレード サーバからインバンド管理 IP アドレスの設定を削除します。このア クションがグレー表示されている場合、インバンド設定は完了していません。

- ステップ **1** [ナビゲーション]ペインで、[機器]をクリックします。
- ステップ **2 [Equipment]** > **[Chassis]** > **[***Chassis Number***]** > **[Servers]** > **[***Server Name***]** の順に展開します。
- ステップ **3** [作業(Work)] 領域の [インベントリ(Inventory)] タブをクリックします。
- ステップ **4** [CIMC] サブタブをクリックします。
- ステップ **5** [アクション(Actions)] 領域で、[インバンド構成の削除(Delete Inband Configuration)] をク リックします。
- ステップ **6** [削除(Delete)] 確認ダイアログボックスで [はい(Yes)] をクリックします。 サーバのインバンド構成が削除されます。

Cisco UCS Manager でインバンド サービス プロファイルがデフォルト VLAN とプー ル名を使って構成されている場合、ここでインバンド構成を削除した約 1 分後、 サーバ CIMC が自動的にインバンド プロファイルからインバンド構成を取得しま す。 (注)

### ブレード サーバーの解放

#### **Procedure**

- ステップ **1** [ナビゲーション]ペインで、[機器]をクリックします。
- ステップ **2 [**機器(**Equipment**)**]** > **[**シャーシ(**Chassis**)**]** > *[*シャーシ番号(*Chassis Number*)*]* > **[**サーバ (**Servers**)**]** の順に展開します。
- ステップ **3** 稼働を停止するサーバを選択します。
- ステップ **4** [Work] ペインで、[General] タブをクリックします。
- ステップ **5** [Actions] 領域の [Server Maintenance] をクリックします。
- ステップ **6** [Maintenance] ダイアログボックスで、次の手順を実行します。
	- a) [デコミッション(Decommission)] をクリックします。
	- b) [OK] をクリックします。
	- サーバが Cisco UCS構成から削除されます。

#### **What to do next**

ブレード サーバを物理的に再設置する場合は、Cisco UCS Managerにそのサーバを再検出させ るために、スロットの確認応答を再び行う必要があります。

詳細については、シャーシ内のサーバ スロットの再確認, on page 12を参照してください。

ブレードサーバーの使用停止後、サーバーの再稼働を開始するには数分待機する必要がありま す。

詳細については、「ブレード サーバの再稼動, on page 12」を参照してください。

### 存在しないブレード サーバ エントリの削除

サーバを解放してサーバハードウェアを物理的に取り外したら、次の手順を実行します。この 手順では、**[Decommissioned(**デコミッション**)]**タブからブレードサーバの既存の古いエントリ を削除します。

#### 手順

- ステップ **1** [ナビゲーション]ペインで、[機器]をクリックします。
- ステップ **2** [Work] ペインで [Decommissioned] タブをクリックします。
- ステップ **3** リストから削除する各ブレードサーバの行で、[Recommission]カラムのチェックボックスをオ ンにしてから、[Save Changes] をクリックします。
- ステップ **4** 確認ダイアログボックスが表示されたら、**[**はい**]**をクリックします。

### ブレード サーバの再稼動

#### 始める前に

サーバーの使用停止後に再稼働する場合、サーバーの再稼働を開始するまで数分待機する必要 があります。

#### 手順

- ステップ **1** [ナビゲーション]ペインで、[機器]をクリックします。
- ステップ **2 [**機器(**Equipment**)**]** ノードを展開します。
- ステップ **3 [Chassis]** ノードをクリックします。
- ステップ **4** [Work] ペインで [Decommissioned] タブをクリックします。
- ステップ **5** 再稼動する各ブレードサーバの行で、[Recommission]カラムのチェックボックスをオンにして から、[Save Changes] をクリックします。
- ステップ **6** 確認ダイアログボックスが表示されたら、**[**はい**]**をクリックします。
- ステップ **7** (任意) サーバの再稼動と検出の進行状況を、そのサーバの [FSM] タブでモニタします。

### シャーシ内のサーバ スロットの再確認

物理ハードウェアをシャーシから取り外さずにブレード サーバをデコミッションした場合、 Cisco UCS Managerにサーバを再検出させて再稼働させるために、次の手順を実行します。

#### **Procedure**

ステップ **1** [ナビゲーション]ペインで、[機器]をクリックします。

ステップ **2 [**機器(**Equipment**)**]** > **[**シャーシ(**Chassis**)**]** > *[*シャーシ番号(*Chassis Number*)*]* > **[**サーバ (**Servers**)**]** の順に展開します。

ステップ **3** スロットを再確認するサーバを選択します。

ステップ **4** Cisco UCS Managerに [Resolve Slot Issue] ダイアログボックスが表示された場合は、次のいずれ かの手順を実行します。

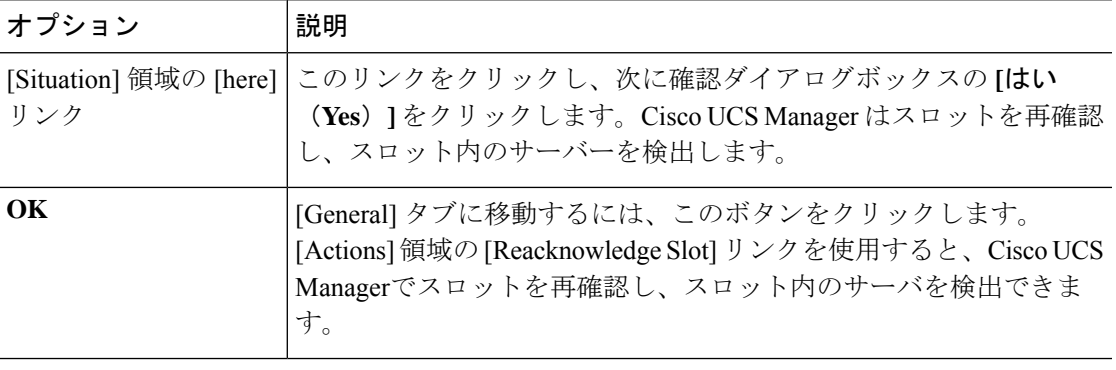

# 存在しないブレードサーバの設定データベースからの削 除

サーバを解放せずにサーバ ハードウェアを物理的に外した場合は、次の手順を実行します。 サーバが物理的に存在する場合はこの手順を実行できません。

サーバを物理的に削除するには、シャーシからのサーバーの削除, on page 9 を参照してくだ さい。

#### **Procedure**

- ステップ **1** [ナビゲーション]ペインで、[機器]をクリックします。
- ステップ **2 [**機器(**Equipment**)**]** > **[**シャーシ(**Chassis**)**]** > *[*シャーシ番号(*Chassis Number*)*]* > **[**サーバ (**Servers**)**]** の順に展開します。
- ステップ **3** 設定データベースから削除するサーバを選択します。
- ステップ **4** [Work] ペインで、[General] タブをクリックします。
- ステップ **5** [Actions] 領域で、[Server Maintenance] をクリックします。
- ステップ **6** [Maintenance] ダイアログボックスで、[Remove] をクリックし、[OK] をクリックします。

Cisco UCS Manager は、設定データベースからそのサーバに関するすべてのデータを削除しま す。サーバ スロットは、新しいサーバ ハードウェアの挿入に使用できます。

## ブレード サーバのロケータ **LED** の切り替え

#### **Procedure**

- ステップ **1** [ナビゲーション]ペインで、[機器]をクリックします。
- ステップ **2 [**機器(**Equipment**)**]** > **[**シャーシ(**Chassis**)**]** > *[*シャーシ番号(*Chassis Number*)*]* > **[**サーバ (**Servers**)**]** の順に展開します。
- ステップ **3** ロケータ LED のオン/オフを切り替えるサーバを選択します。
- ステップ **4** [Work] ペインで、[General] タブをクリックします。
- ステップ **5** [Actions] 領域で、次のいずれかをクリックします。

# ブレード サーバのローカル ディスク ロケータ **LED** のオ ン**/**オフ切り替え

#### 始める前に

• ディスクが配置されるサーバの電源が投入されていることを確認します。サーバがオフの 場合、ローカル ディスクのロケータ LED のオン/オフを切り替えることはできません。

- ステップ **1** [ナビゲーション]ペインで、[機器]をクリックします。
- ステップ **2 [**機器(**Equipment**)**]** > **[**シャーシ(**Chassis**)**]** > *[*シャーシ番号(*Chassis Number*)*]* > **[**サーバ (**Servers**)**]** の順に展開します。
- ステップ **3** ローカル ディスクのロケータ LED のオン/オフを切り替えるサーバを選択します。
- ステップ **4** [Work] ペインで、**[Inventory]** > **[Storage]** > **[Disks]** タブの順にクリックします。 ストレージ コントローラ インベントリが表示されます。
- ステップ **5** ディスクをクリックします。 ディスクの詳細が表示されます。
- ステップ **6** [Details] 領域で、[Toggle Locator LED] をクリックします。 [Locator LED] の状態が [On] の場合は、[Off] に切り替わります。[Locator LED] の状態が [Off] の場合は、[On] に切り替わります。
- ステップ **7** [Save Changes] をクリックします。

## ブレード サーバーの **CMOS** のリセット

サーバのトラブルシューティングに CMOS のリセットが必要になることがあります。CMOS のリセットは、通常のサーバメンテナンスには含まれません。

#### **Procedure**

- ステップ **1** [ナビゲーション]ペインで、[機器]をクリックします。
- ステップ **2 [**機器(**Equipment**)**]** > **[**シャーシ(**Chassis**)**]** > *[*シャーシ番号(*Chassis Number*)*]* > **[**サーバ (**Servers**)**]** の順に展開します。
- ステップ **3** CMOS をリセットするサーバを選択します。
- ステップ **4** [Work] ペインで、[General] タブをクリックします。
- ステップ **5** [Actions] 領域の [Recover Server] をクリックします。
- ステップ **6** [RecoverServer]ダイアログボックスで、[ResetCMOS]をクリックし、[OK]をクリックします。

## ブレード サーバーの **CIMC** のリセット

ファームウェアで、サーバのトラブルシューティングにCIMCのリセットが必要になることが あります。CIMCのリセットは、通常のサーバメンテナンスには含まれません。CIMCをリセッ トすると、CIMC はブレード サーバの管理コントローラを再起動します。

CIMCをリセットすると、CIMCがリブートするまで、Cisco UCSの電力モニタリング機能が短 時間使用不能になります。通常、リセットは 20秒しかかかりませんが、その間にピーク電力 キャップを超える可能性はあります。低い電力制限が設定された環境で、設定された電力制限 を超えないようにするには、CIMC のリブートまたはアクティブ化を交互に実施することを検 討してください。

#### **Procedure**

- ステップ **1** [ナビゲーション]ペインで、[機器]をクリックします。
- ステップ **2 [**機器(**Equipment**)**]** > **[**シャーシ(**Chassis**)**]** > *[*シャーシ番号(*Chassis Number*)*]* > **[**サーバ (**Servers**)**]** の順に展開します。
- ステップ **3** CIMC をリセットするサーバを選択します。
- ステップ **4** [Work] ペインで、[General] タブをクリックします。
- ステップ **5** [Actions] 領域の [Recover Server] をクリックします。
- ステップ **6** [Recover Server] ダイアログボックスで、[Reset CIMC (Server Controller)] をクリックし、[OK] をクリックします。

## ブレード サーバーの **TPM** のクリア

TPMがサポートされているCisco UCS M5以降のブレードサーバーおよびラックマウントサー バーでのみ、TPM をクリアできます。

```
Caution
```
TPM のクリアは危険性のある操作です。OS が起動を停止することがあります。また、データ を損失する可能性もあります。

#### **Before you begin**

TPM が有効である必要があります。

#### **Procedure**

- ステップ **1** [ナビゲーション]ペインで、[機器]をクリックします。
- ステップ **2 [**機器(**Equipment**)**]** > **[**シャーシ(**Chassis**)**]** > *[*シャーシ番号(*Chassis Number*)*]* > **[**サーバ (**Servers**)**]** の順に展開します。
- ステップ **3** TPM をクリアするサーバを選択します。
- ステップ **4** [Work] ペインで、[General] タブをクリックします。
- ステップ **5** [Actions] 領域の [Recover Server] をクリックします。
- ステップ **6** [Recover Server] ダイアログボックスで、[Clear TPM] をクリックし、[OK] をクリックします。

### ブレード サーバーの **BIOS** パスワードのリセット

このオプションを使用すると、F2BIOS構成プロンプトを使用せずにBIOSパスワードをリセッ トできます。BIOS パスワードのリセットは、通常のサーバー メンテナンスには含まれませ ん。BIOS パスワードのリセット後、サーバーはすぐに再起動され、新しい BIOS パスワード が更新されます。

- ステップ **1** [ナビゲーション]ペインで、[機器]をクリックします。
- ステップ **2 [**機器(**Equipment**)**]** > **[**シャーシ(**Chassis**)**]** > *[*シャーシ番号(*Chassis Number*)*]* > **[**サーバ (**Servers**)**]** の順に展開します。
- ステップ **3** BIOS パスワードをリセットするサーバーを選択します。
- ステップ **4** [Work] ペインで、[General] タブをクリックします。
- ステップ **5** [Actions] 領域の [Recover Server] をクリックします。

ステップ **6 [**サーバーの回復(**Recover Server**)**]** ダイアログボックスで、**[BIOS** パスワードのリセット (**Reset BIOS Password**)**]** をクリックし、**[OK]** をクリックします。

### ブレード サーバの **POST** 結果の表示

サーバとそのアダプタに対する Power On Self-Test プロセスで収集された任意のエラーを表示 できます。

#### **Procedure**

- ステップ **1** [ナビゲーション]ペインで、[機器]をクリックします。
- ステップ **2 [**機器(**Equipment**)**]** > **[**シャーシ(**Chassis**)**]** > *[*シャーシ番号(*Chassis Number*)*]* > **[**サーバ (**Servers**)**]** の順に展開します。
- ステップ **3** POST の結果を表示するサーバを選択します。
- ステップ **4** [Work] ペインで、[General] タブをクリックします。
- ステップ **5** [Actions] 領域で [View POST Results] をクリックします。

[POST Results] ダイアログボックスに、サーバとそのアダプタに対する POST の結果が一覧表 示されます。

- ステップ **6** (Optional) アダプタのプロパティを表示するには、[Affected Object] カラムをクリックします。
- ステップ **7** [OK] をクリックして [POST Results] ダイアログボックスを閉じます。

## ブレード サーバーからの **NMI** の発行

システムの無応答状態が続き、CiscoUCSManagerによってIMCからBIOSまたはオペレーティ ング システムに NMI(マスク不能割り込み)を発行する必要がある場合には、次の手順を実 行します。このアクションにより、サーバにインストールされているオペレーティングシステ ム応じて、コア ダンプまたはスタック トレースが作成されます。

- ステップ **1** [ナビゲーション]ペインで、[機器]をクリックします。
- ステップ **2 [**機器(**Equipment**)**]** > **[**シャーシ(**Chassis**)**]** > *[*シャーシ番号(*Chassis Number*)*]* > **[**サーバ (**Servers**)**]** の順に展開します。
- ステップ **3** NMI を発行するサーバを選択します。
- ステップ **4** [Work] ペインで、[General] タブをクリックします。
- ステップ **5** [Actions] 領域の [Server Maintenance] をクリックします。
- ステップ **6** [Maintenance] ダイアログボックスで、次の手順を実行します。
	- a) [Diagnostic Interrupt] をクリックします。
	- b) [OK] をクリックします。

Cisco UCS Manager BIOS またはオペレーティング システムに NMI を送信します。

## ブレード サーバのヘルス イベントの表示

#### 手順

- ステップ **1** [ナビゲーション]ペインで、[機器]をクリックします。
- ステップ **2 [**機器(**Equipment**)**]** > **[**シャーシ(**Chassis**)**]** > *[*シャーシ番号(*Chassis Number*)*]* > **[**サーバ (**Servers**)**]** の順に展開します。
- ステップ **3** ヘルス イベントを表示するサーバを選択します。
- ステップ **4** [Work] ペインで、[Health] タブをクリックします。

このサーバでトリガーされたヘルスイベントが表示されます。このタブのフィールドは次のと おりです。

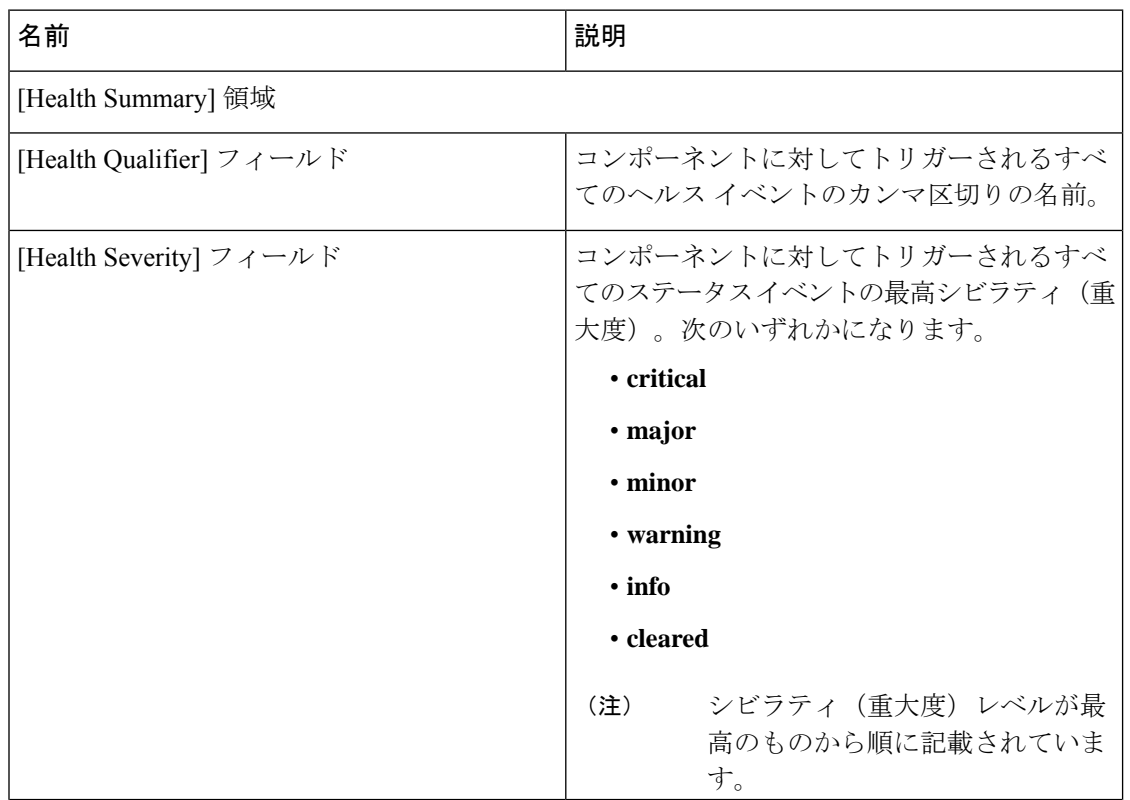

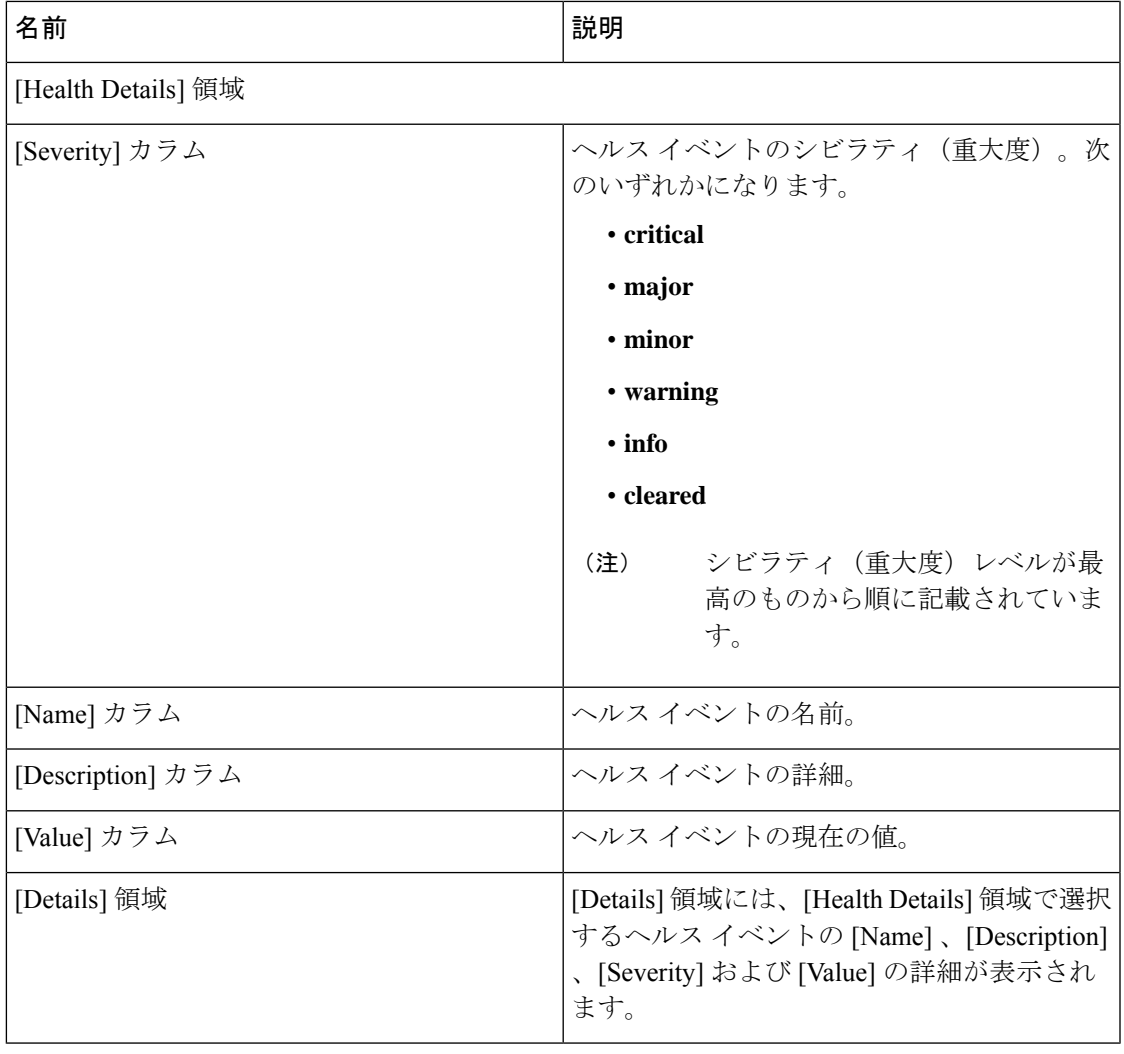

## ヘルス **LED** アラーム

ブレード ヘルス LED は各 Cisco UCS B シリーズ ブレード サーバーの前面にあります。Cisco UCS Manager を使用すると、ブレード ヘルス LED の色が緑からオレンジ、または点滅してい るオレンジに変わるセンサーの障害を確認できます。

ヘルス LED アラームには次の情報が表示されます。

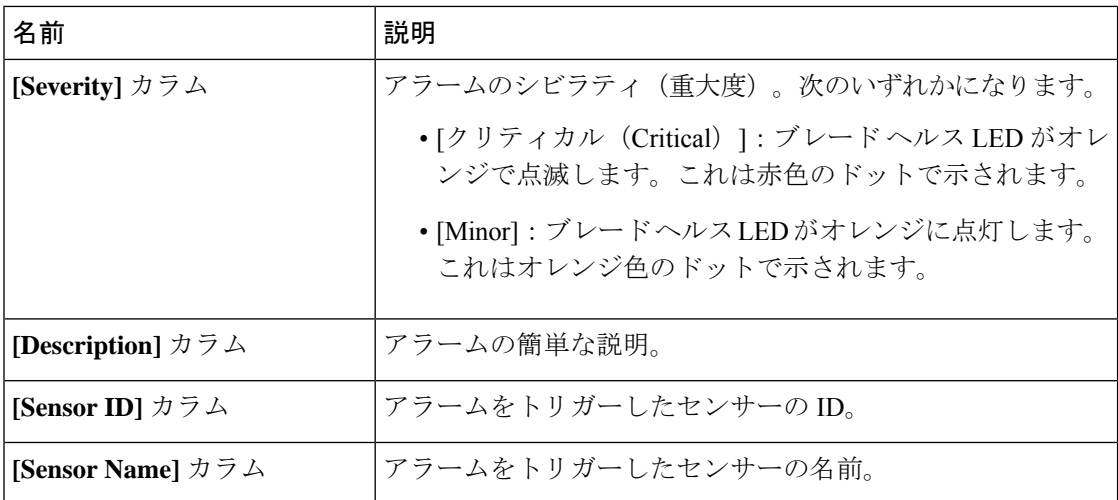

### ヘルス **LED** アラームの表示

手順

- ステップ **1** [ナビゲーション]ペインで、[機器]をクリックします。
- ステップ **2 [**機器(**Equipment**)**]** > **[**シャーシ(**Chassis**)**]** > *[*シャーシ番号(*Chassis Number*)*]* > **[**サーバ (**Servers**)**]** の順に展開します。
- ステップ **3** ヘルス LED アラームを表示する対象のサーバをクリックします。
- ステップ **4** [Work] ペインで、[General] タブをクリックします。
- ステップ **5** [Actions] 領域で、[View Health LED Alarms] をクリックします。

[View Health LED Alarms] ダイアログボックスに、選択したサーバのヘルス LED アラームが一 覧表示されます。

ステップ **6** [OK] をクリックして、[View Health LED Alarms] ダイアログボックスを閉じます。

### **Smart SSD**

Cisco UCS Manager リリース 3.1(3) から、SSD ヘルスのモニターリングがサポートされていま す。この機能は SmartSSD と呼ばれます。消耗ステータス(日数)、残り耐用期間のパーセン テージなどのプロパティに関する統計情報が表示されます。プロパティごとに最小値、最大 値、平均値が記録され、表示されます。この機能では、プロパティのしきい値制限も表示され ます。

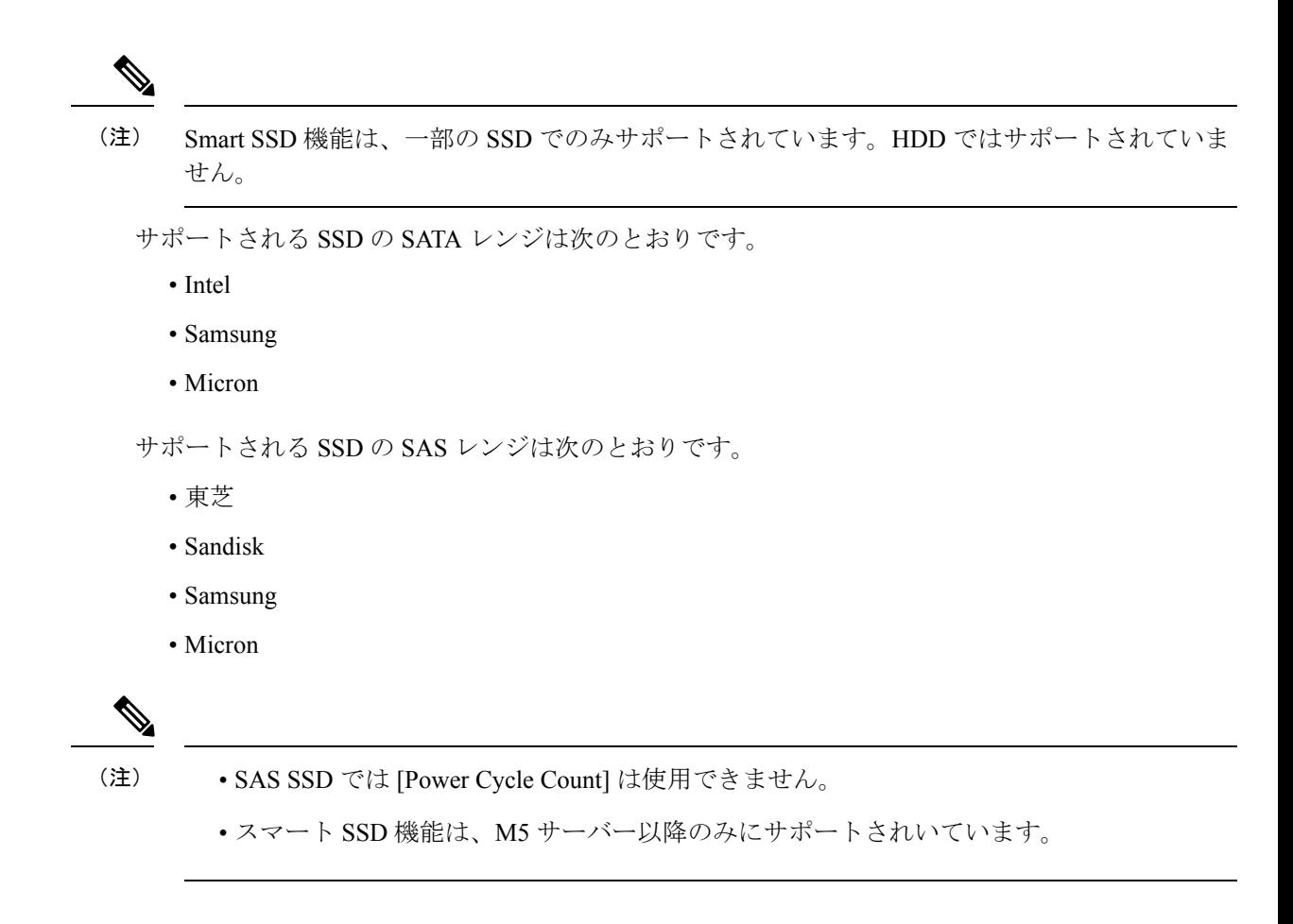

### **SSD** ヘルスのモニタリング

#### 手順

- ステップ **1 [Equipment (**機器**)]** > **[Rack-Mounts (**ラックマウント**)]** > **[Servers (**サーバ**)]** > **[Server Number (**サーバ番号**)]** > **[Inventory (**インベントリ**)]** > **[Storage (**ストレージ**)]** に移動します。
- ステップ **2** SSD ヘルスを表示するコントローラ コンポーネントをクリックします。
- ステップ **3** [Work] ペインで [Statistics] タブをクリックします。
- ステップ **4** ヘルス プロパティを表示する SSD をクリックします。

次の値を確認します。

- [PercentageLifeLeft]:耐用期間を表示します。これにより、必要に応じてアクションを実 行できます。
- [PowerCycleCount]:サーバのリブートで SSD の電源が再投入された回数を示します。
- [PowerOnHours]:SSD の電源がオンになっている期間を示します。要件に基づいて SSD を交換するか、またはオフにできます。
- (注) 他のプロパティが変化した場合は、更新後の[PowerOnHours]が表示されます。
- [WearStatusInDays]:特定の時点でのワークロード特性に基づいて、SSDの消耗状況に関す るガイダンスが示されます。
	- これらの値は 1 時間ごとに更新されます。 (注)

これらの値に対してしきい値制限を指定できます。これにより、値がそのしき い値制限に達するかまたは超過するとエラーとなります。Smart SSD 機能は温 度を追跡します。温度がしきい値制限(90°C)を超え、これが原因でディスクが 劣化状態になり、劣化の理由が通知されると、エラーを示します。

翻訳について

このドキュメントは、米国シスコ発行ドキュメントの参考和訳です。リンク情報につきましては 、日本語版掲載時点で、英語版にアップデートがあり、リンク先のページが移動/変更されている 場合がありますことをご了承ください。あくまでも参考和訳となりますので、正式な内容につい ては米国サイトのドキュメントを参照ください。